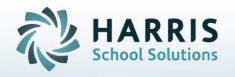

# ClassMate Adult Education

An Administrator's Guide to: Simple Grading

May 2022

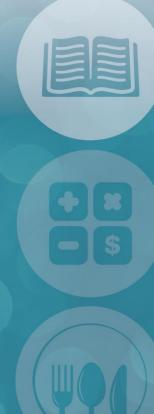

STUDENT INFORMATION | FINANCIAL MANAGEMENT | SCHOOL NUTRITION

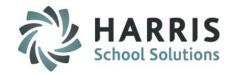

#### **System Customizations**

- Customization Management
  - Grading Tab
- Calendar Management
- Curriculum Management
  - Instructional Course Offerings

#### **Grading**

Grades by Class

#### **Report Assignment**

Grades Report (GRDRPT\_R)

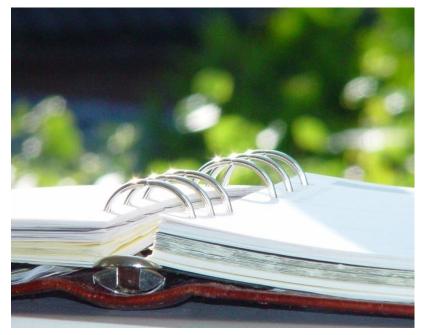

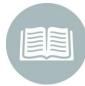

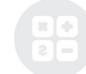

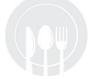

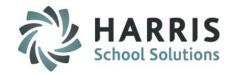

# **System Customizations Getting Started**

Double click **My Modules** > Double click **System Administration** > Click **Customization Management** > Click **Grading Tab** 

In the **Customization Management Module,** the System Administrator establishes global settings that will affect **ALL** users and how they will use the simple Grading Functionality. These settings should be discussed administratively prior to implementing the functionality and In-Servicing instructors.

These settings must be set-up in ClassMate to enable the functionality to operate as expected.

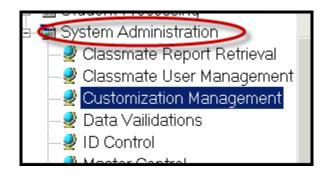

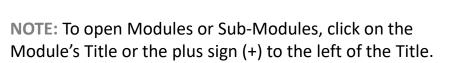

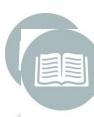

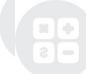

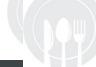

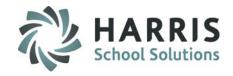

#### **System Customizations**

Select Grading Tab

Indicate the grading Formula type:

**Standard**: will display Maximum Standard Grade Box Enter: 0-100 numeric value for the final grade.

Rubric: will display Rubric Range Box

Enter: 0-X range based on specific definitions

Enter the Maximum Standard Grade or Rubric Range:

Standard:0-100 numeric value for the final grade.

**Rubric**: Select the range from 0-10 based on your specific definitions.

Identify if Certificate Requirements will be applied to the student grade, apply requirements If Yes, is selected enter:

**Minimum Attendance** %: Enter the lowest percentage the student can have and still earn a certificate

Minimum Grade: Enter the lowest grade the student can have and still earn a certificate

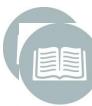

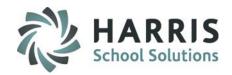

| Calendar Year<br>liscellaneous   Sy                                                                              |                                                  | Atten 1       | e Grading   | Rubrics   U       | nit Grading   F                        | Payment         |                                                                                                |                         |
|----------------------------------------------------------------------------------------------------|--------------------------------------------------|---------------|-------------|-------------------|----------------------------------------|-----------------|------------------------------------------------------------------------------------------------|-------------------------|
| • Stand                                                                                                    | Grading -<br>dard Numeric G<br>c Grade - a 0-n i | irade - allov | vs grades ( | of 0-100 for fina | ······································ |                 |                                                                                                | -Maximum Standard Grade |
| Skill Grading Options - Simple Grading  Checkbox Tracking  Numeric Grade Tracking (0-100)  Rubric Grade Tracking |                                                  |               |             |                   |                                        |                 | Certificate Requirements  Apply Requirements  Yes  No  Minimum Attendance %  Minimum Grade  75 |                         |
| -Latter Grade                                                                                                    | e Conversion                                     | / Ouelity I   | Pointe      |                   |                                        |                 |                                                                                                |                         |
| A Min:                                                                                                    | 90                                               | A+            | 95          | A- 8:             | 5 -                                    | 4               | 1                                                                                              |                         |
| B Min:                                                                                                    | 80                                               | B+            | 84          | B- 9:             | 99 -                                   | 3               | 1                                                                                              |                         |
| C Min:                                                                                                    | 70                                               | C+            | 999         | C- 9:             | 99 -                                   | 2               | 1                                                                                              |                         |
| D Min:                                                                                                    | 65                                               | D+            | 999         | D- 9:             | 99                                     | 1               | 1                                                                                              |                         |
| F = < D Minin                                                                                                    | num or D-                                        |               |             |                   | d Numeric Grad                         | de - allows gra | nding<br>s of 0-100 for final grade<br>Pubric definitions                                      | Rubric Range            |

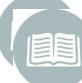

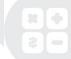

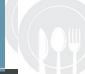

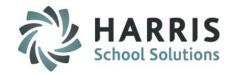

#### **School Calendar**

#### **Calendar Management**

Prior to Implementing the simple grading functionality, please ensure the school calendar has been created and has been properly populated with the correct day types by location. The school calendar effects how data is used in a variety of areas. It is vital the school calendar be created, updated and maintained.

Please see the QRG on Calendar Management for step-by-step instructions

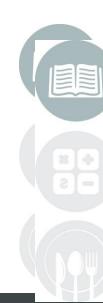

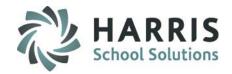

#### **Grading (Administrator)**

#### **Getting Started**

Double click **My Modules** > Double click **Grading>** Click **Grades by Class** 

#### Grading

The Grading functionality allows administrators the ability to enter a single grade for the class. The grade entered is dated and a comment can be made related to the student or grade. Administrators have access to all classes and students. Instructors only have access to the classes they teach and the associated students.

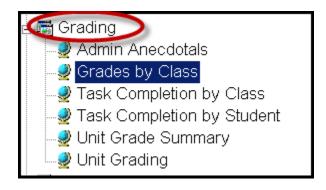

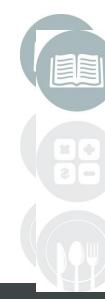

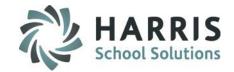

#### **Grading (Administrator)**

Grading: Pass/Fail Grade

Setup: To use Pass/Fail Grade select *Instructional Course Offerings* module > Program > Course > Select Class

Click to select Basic Information tab > Report Card Grade bottom left > select Pass/Fail Grade radio button and Save

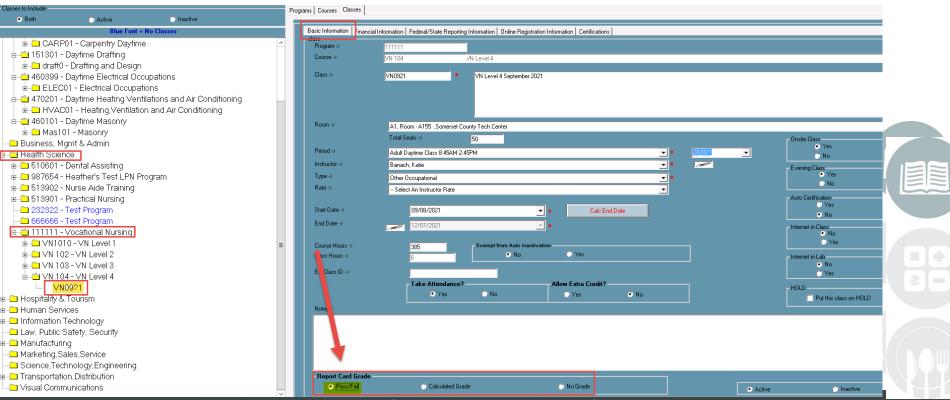

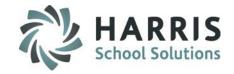

#### **Grading (Administrator)**

**Grading:** Pass/Fail Class

Select Grading > Grades by Class module

- Select the Course from the available list on left hand side of the screen. Click the Course name.
- Select the Class from the available list that displays. Click the Class name.
- Enter P for pass or F for fail for the class in PassFail field
- Date Graded field will auto-populate to date entry is made. Date can be edited if needed.
- In the Grade Comment field enter a grade or student related comment if desired.

If you need to delete a grade you can right click on row and select Delete

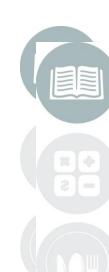

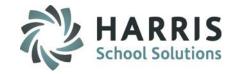

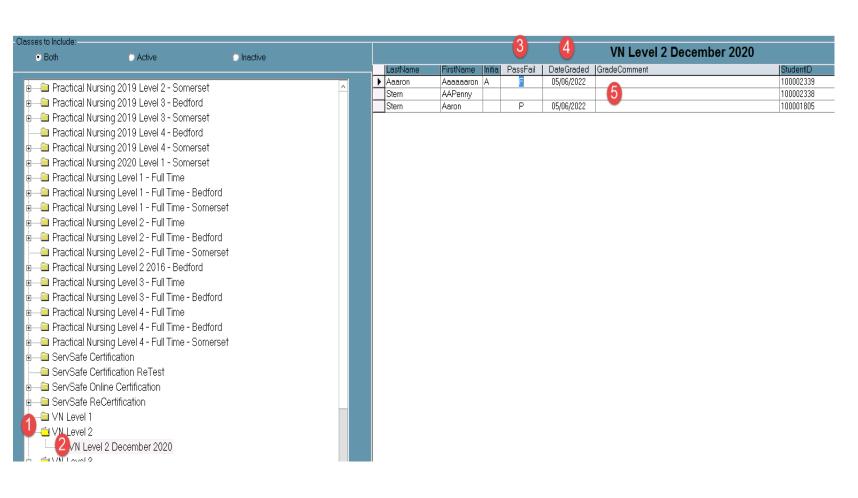

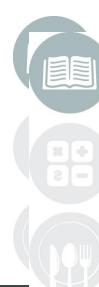

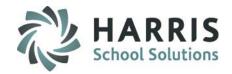

#### **Grading (Administrator)**

**Grading:** Calculated Grade

Setup: To use Calculated Grade select *Instructional Course Offerings* module > Program > Course > Select Class

Click to select Basic Information tab > Report Card Grade bottom left > select Calculated Grade radio button and Save

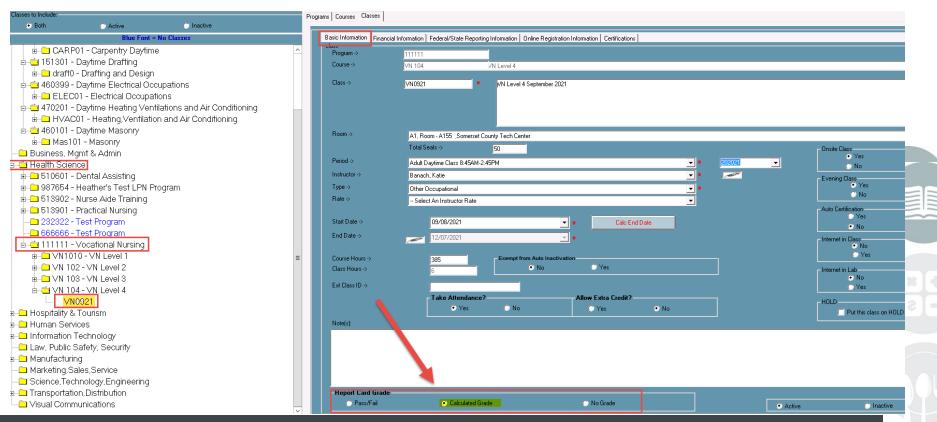

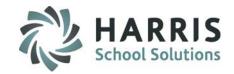

#### **Grading (Administrator)**

**Grading:** Calculated Grade

Select Grading > Grades by Class module

- Select the Course from the available list on left hand side of the screen. Click the Course name.
- Select the Class from the available list that displays. Click the Class name.
- Enter the single overall grade for the class in the appropriate Grade field
- Date Graded field will auto-populate to date entry is made. Date can be edited if needed.
- In the Grade Comment field enter a grade or student related comment if desired.

If you need to delete a grade you can right click on row and select Delete

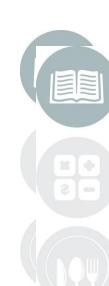

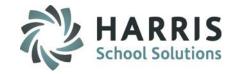

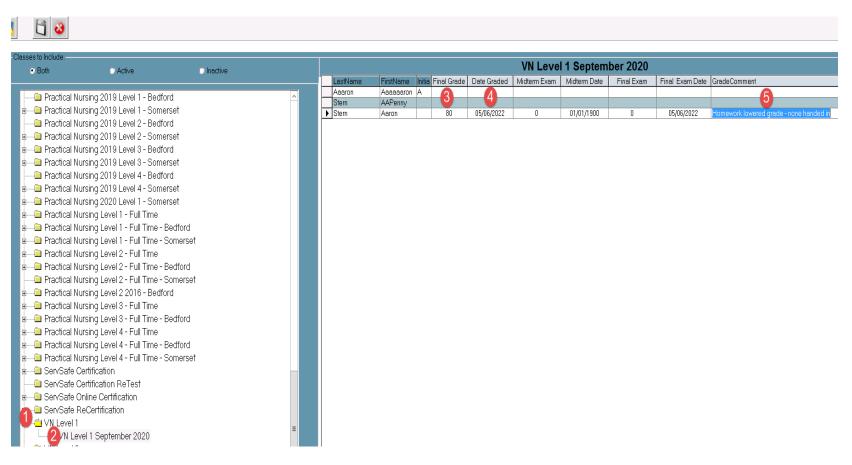

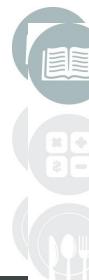

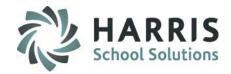

#### **Grading (Administrator)**

#### **Helpful Hints:**

#### **Customization Management**

It is important to remember that the Calculated Grade Method selected in customization management module Is a global setting. This means ALL classes with a calculated Grade flagged in Instructional Course Offerings will use the Selected formula.

For example, if Standard Numeric Grade
Is chosen every class with a calculated grade will enter the
Grade using a numeric value. You **CANNOT** have some
Classes use a rubric and others numeric.

# Overall Grading - Simple Grading Standard Numeric Grade - allows grades of 0-100 for final grade Rubric Grade - a 0-n range with specific Rubric definitions

#### **Grade by Class**

In the Grades by Class module, you will want to be aware of the Classes to include filter located at the top of the course/class window. In most cases you will want to Have the ACTIVE radio button populated so only the classes currently running will display.

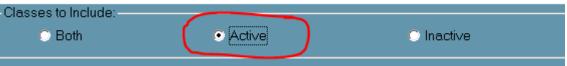

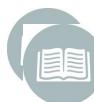

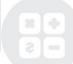

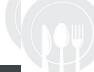

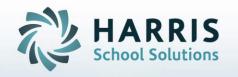

ClassMate
1501 Reedsdale Street,
Suite 5000
Pittsburgh, PA 15233

Questions? Contact us!

ClassMate HelpDesk

855-984-1228

ctesupport@harriscomputer.com

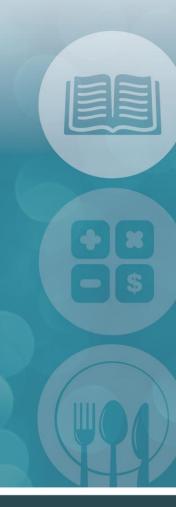

STUDENT INFORMATION | FINANCIAL MANAGEMENT | SCHOOL NUTRITION